# **Microsoft Excel Basics for Rookies**

Practice Instructions

Treye Rice [treye.rice@ag.tamu.edu](mailto:treye.rice@ag.tamu.edu)

Complete these steps to create a spreadsheet to track retirement gifts.

# **1. Open Microsoft Excel.**

- Click the windows key and then type Excel or browse through the list of programs to find it. Hit enter -or- double click the Excel icon to open the program.
- If you work for AgriLife Extension and don't have Excel installed on your computer, please contact First Call for help. <https://firstcallhelp.tamu.edu/>

# **2. Open a Blank workbook.**

# **3. Save the file to your desktop.**

- Choose File > Save As > Desktop
- Name your file: *retirement-gift-tracker*
- Choose Excel Workbook and click Save

**4. Starting in cell A1, add the following column titles:** Date, First Name, Last Name, Donation Type, Value

• Press the tab key to move to the next adjacent cell to the right after entering a title

# **5. Starting in cell B1, add the first 4 rows of data under the correct column titles.**

- 1/13/2022, Travis, Rice, Cash, 5
- 1/12/2022, Marty, McFly, Cash, 10
- 1/7/2022, Emmy Lou, Allen, Amazon Gift Card, 20
- 1/5/2022, Carol, Rice, Cash, 20

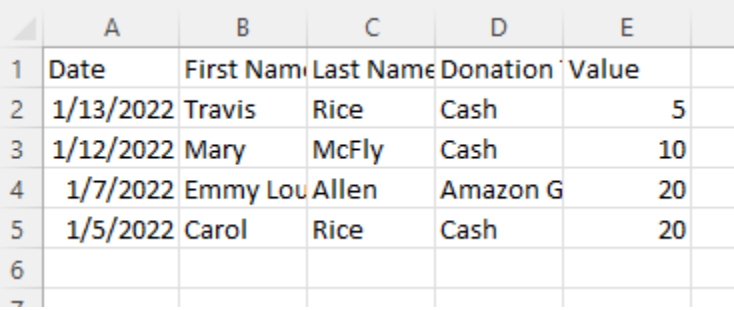

#### **6. Expand the width of the columns to fit titles and data.**

- Select column letters, then click a border in between 2 letters to expand everything at once
- Click and drag a column letter border for manual resizing

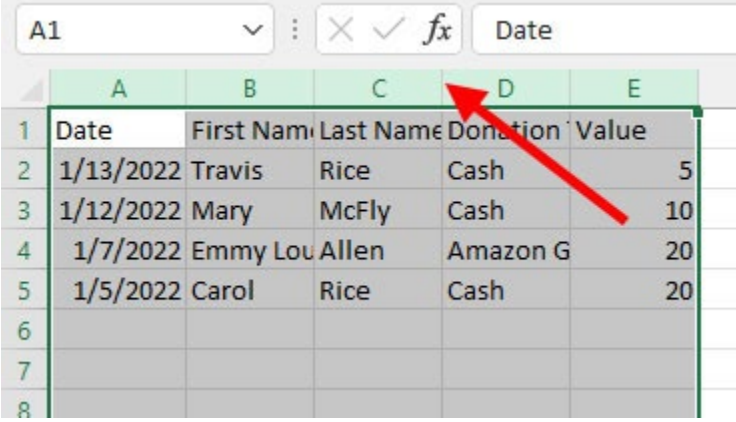

# **7. Center the Dates and Align Right the Values.**

- Click the A above the Date column and then center: Home > Alignment > Center
- Click the E above the Value column and then align right: Home > Alignment > Right

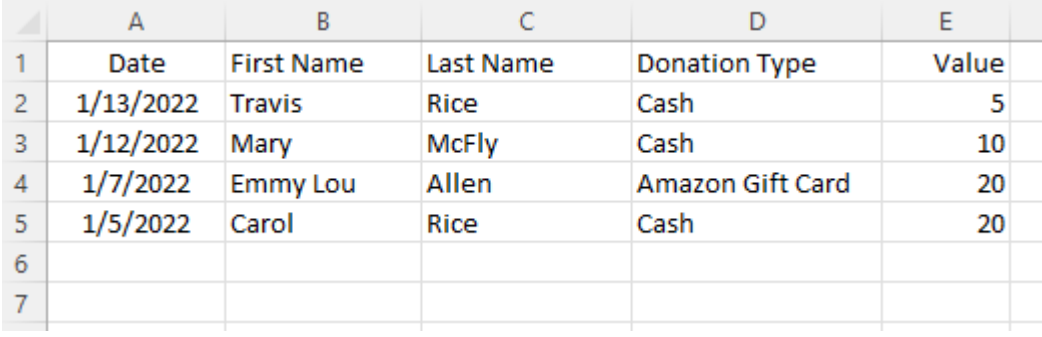

# **8. Format the data in the Value column as currency.**

- Click on column E (Value).
- Then, right-click on column E and choose Format Cells…
- Then, Number > Currency and click the OK button.

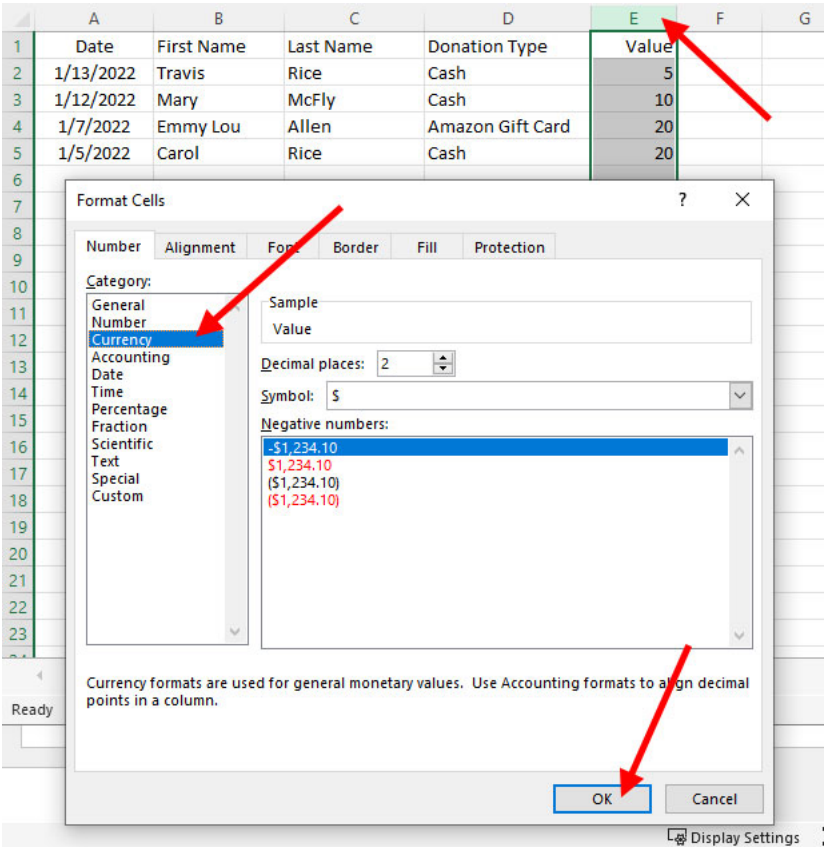

# **9. Format the data in a pre-made table layout.**

- Select the entire table by clicking and dragging from the first cell A1 down to the last Value cell, E5 (Shortcut for larger data sets: To select an entire table of data, click to select the first cell. Then, press Ctrl+Shift+right-arrow to select across all columns. Then, Ctrl+Shift+down-arrow to select all rows.)
- Then, choose Home > Styles > Format as Table > Light White, Table Style Light 1
- Confirm the data for your table and check My table has headers and click OK

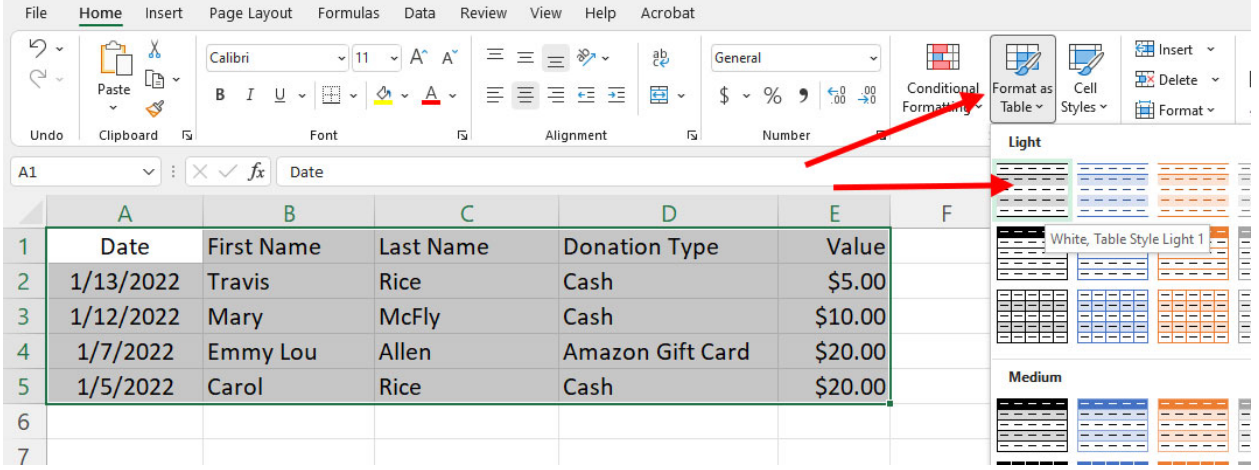

**10. Add the remaining data to the table starting on row 6. Table formatting should be applied automatically.**

- 1/12/2022, Sally, Smith, Cash, 10
- 1/18/2022, Dan, Hale, Cash, 50
- 1/14/22, Doc, Brown, Check, 88.88

#### **11. Try sorting and filtering the data in each column.**

- Click the down arrow in the Date column. Choose Sort Oldest to Newest.
- Click the down arrow in the Donation Type column. Filter by Amazon Gift Card. Deselect Select All and then select Amazon Gift Card and click OK.

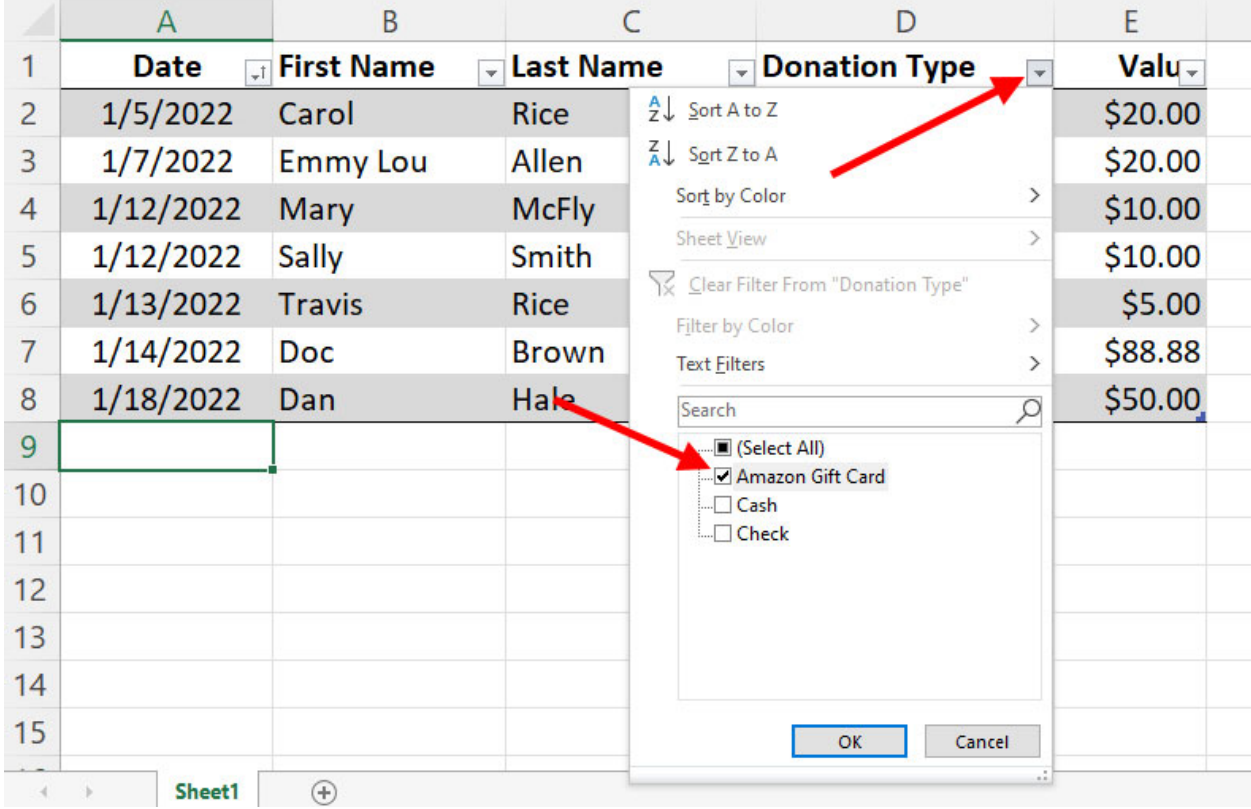

• Clear the filter by clicking the new filter button in the Donation type column. Then, choose Clear Filter from "Donation Type". See next page for screenshot.

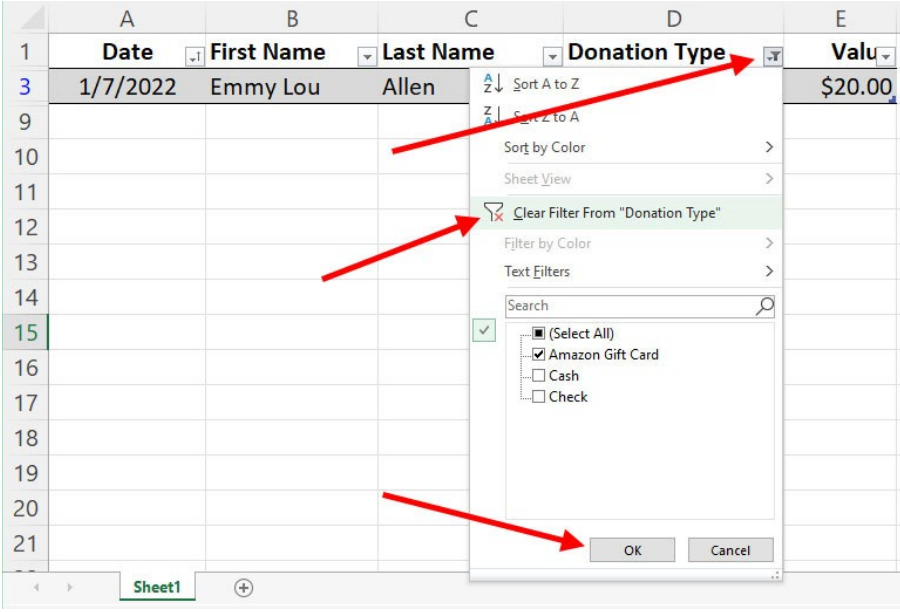

- Add a Number filter to the Value column. Click the down arrow in the Value column. Choose Number Filters > Greater Than… and enter 20
- Clear the filter the same way you did for Donation Type.

**12. Try Freezing the top row of column titles so when you scroll through large amounts of data, the column titles will always remain at the top.**

• In the Search bar at the top of the window, type freeze and then choose Freeze Panes > Freeze Top Row. Then, try scrolling through the data by spinning your mouse wheel

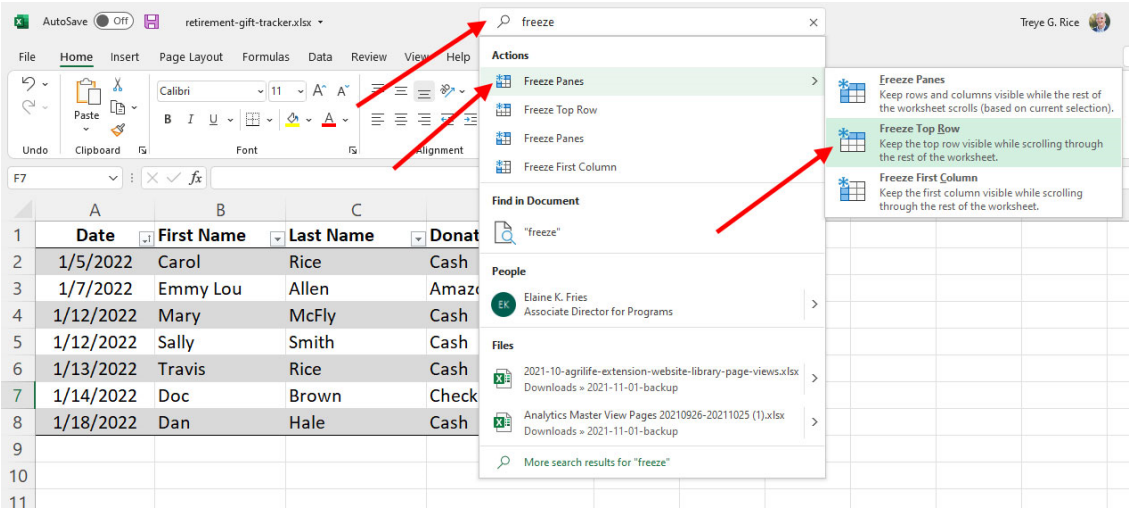

• Unfreeze the top row the same way by searching for freeze and then choose Freeze Panes > Unfreeze Panes

#### **13. Add a title to this spreadsheet**

• Right-click on row 1 and choose Insert to insert a new row above row 1. Repeat this again to insert another row so you have 2 new rows on top of your table.

- Add this title to cell A1: Treye Rice Retirement Gifts
- Click and drag from cell A1 to cell E1 to select these cells.
- Then, merge the cells and center the title text by clicking the Merge and Center button.

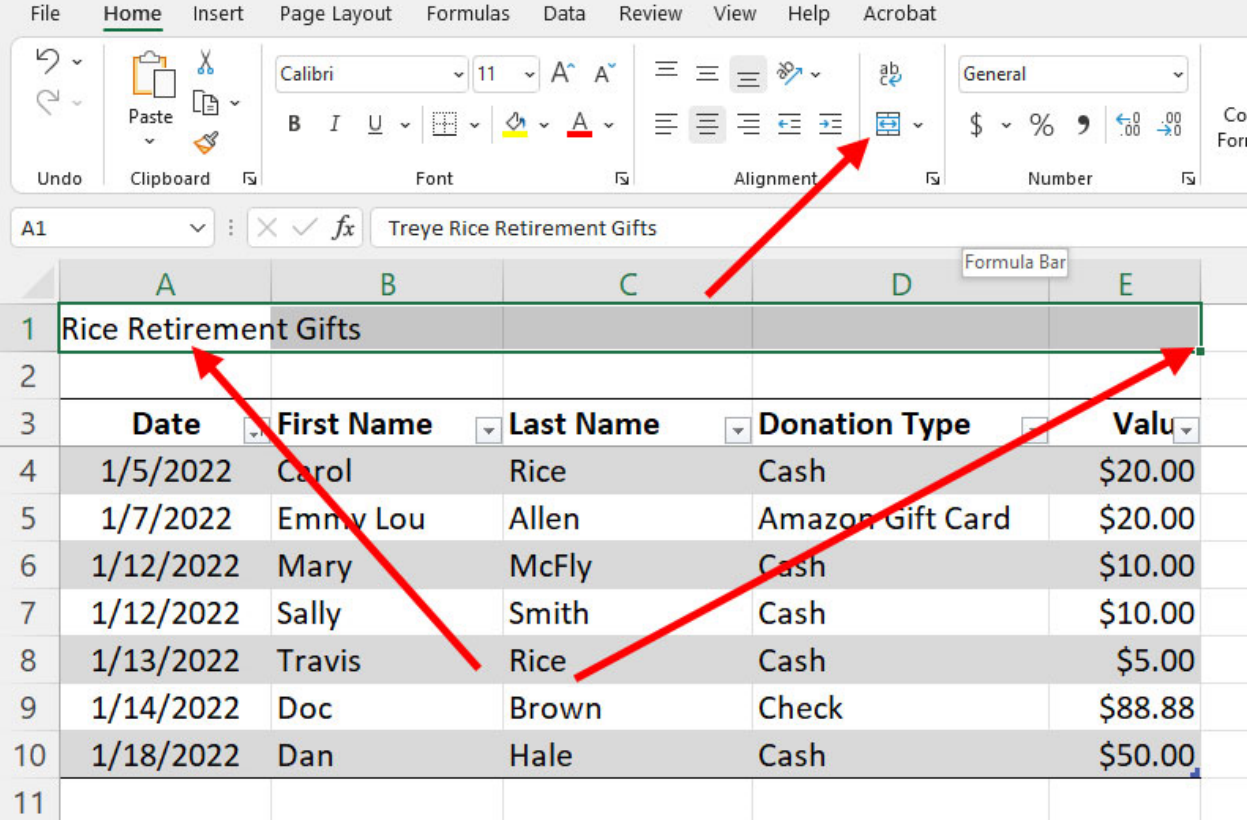

# **14. Bold the title text and change its font size to 18.**

#### **15. Add a border around the entire table.**

- Select the table by clicking and dragging from the top left cell containing the Date column title down to the last value cell.
- Then, choose Borders > Outside Borders. See screenshot on next page.

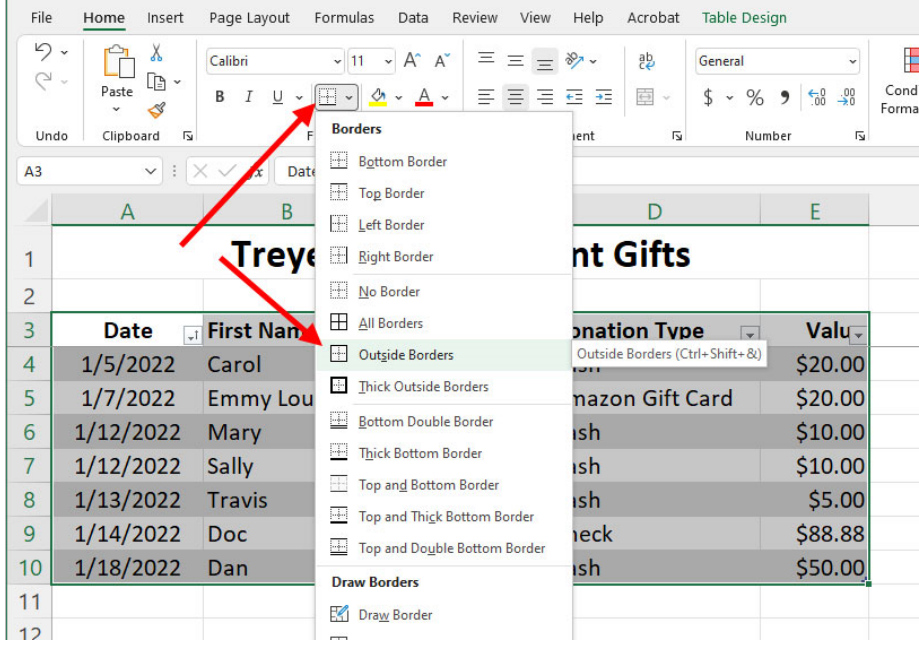

#### **16. Add a SUM function to the spreadsheet to display total donations.**

- To the right of the table, add the word: Total
- Then, click the cell to the right of the word Total once to select it.
- In the Formula Bar enter: =SUM(
- Then, click the first value in cell E4
- Then, shift-click the last cell in the value column to select all the Values.
- Then, close the formula in the Formula Bar by adding a closing ) and hit enter.

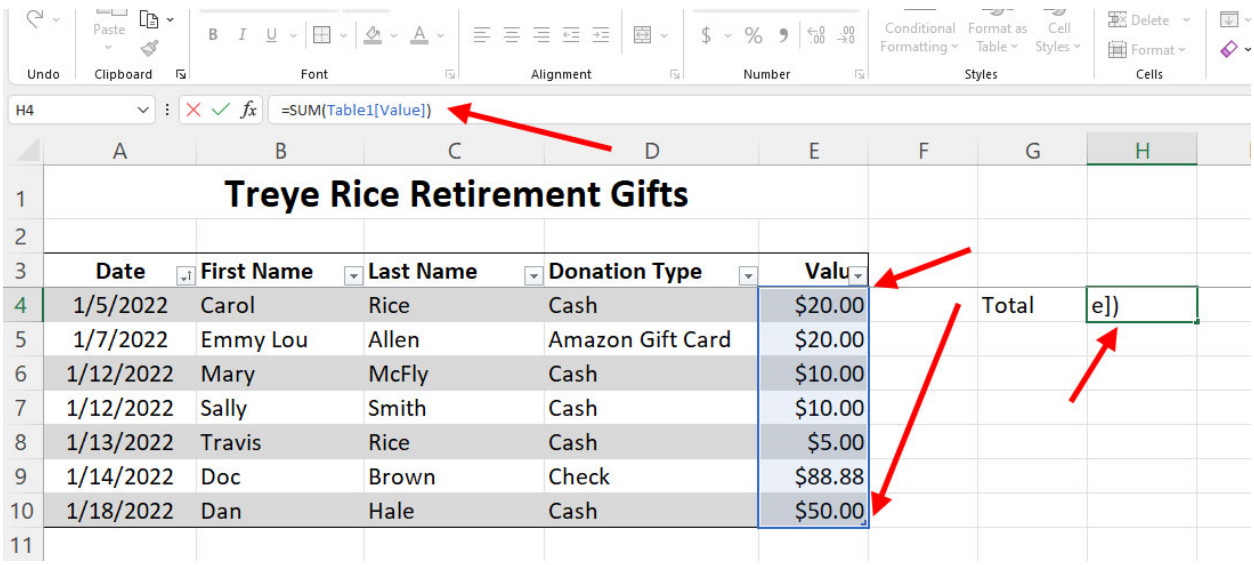

• You can also enter the range of cells to Sum manually like this instead of selecting the values in the column with your mouse: =SUM(E4:E10)

#### **17. Try adding an AVERAGE function to the spreadsheet**

- Add the average title and function to the cells under the Total.
- Hint: =AVERAGE(E4:E10)
- After final clean up, this is what your spreadsheet should look like:

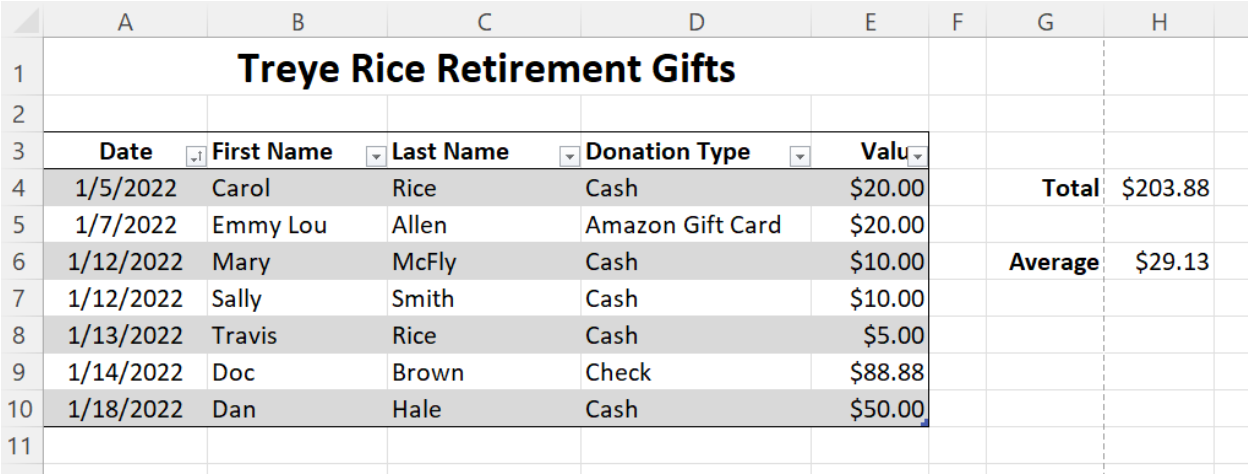

### **18. Prepare the page layout for printing.**

- Put everything on one page by clicking the Page Break Preview button at the lower right-hand corner of the screen.
- Then, click and drag the dashed line to the right of your Total and Average cells to include these on Page 1

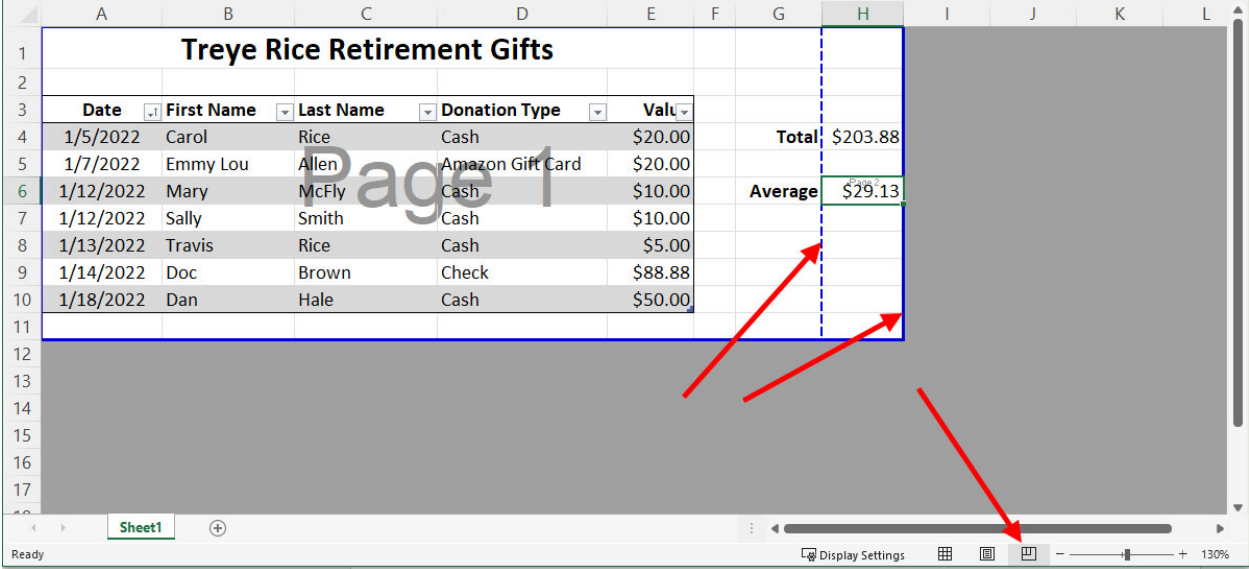

• Confirm that everything is on Page 1 by clicking the Page layout button at the lower right-hand corner of the screen.

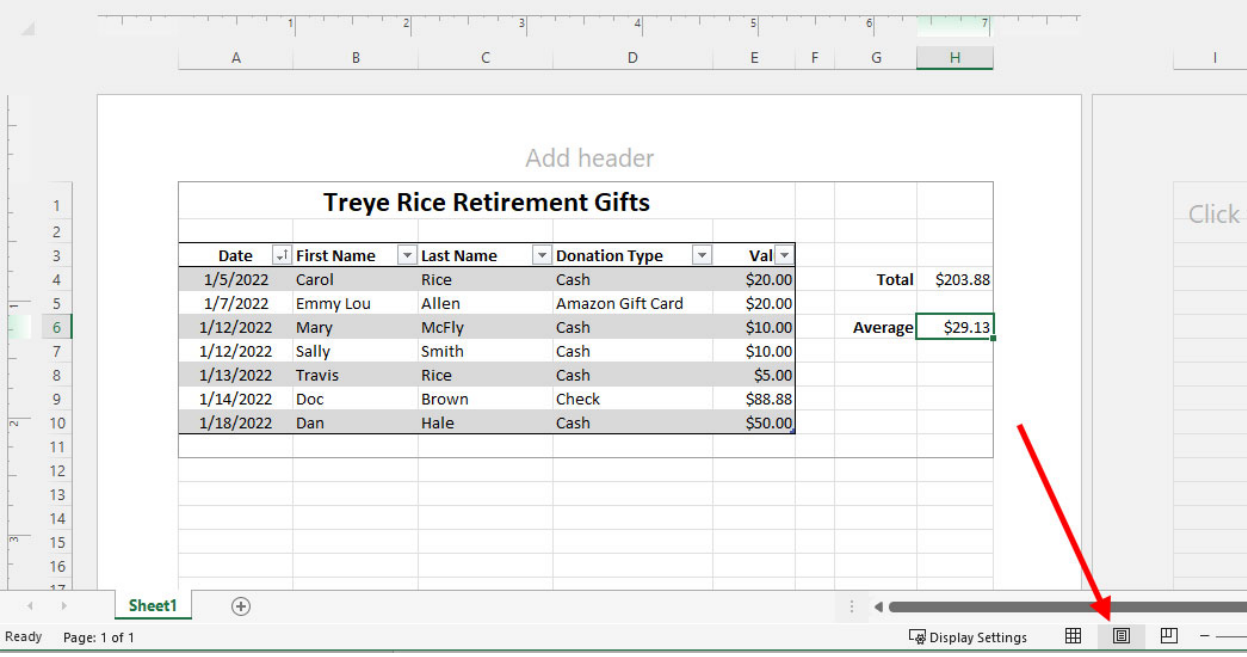

• To return to the spreadsheet view, click the Normal button next to the Page Layout button in the bottom-right corner of the screen.

**19. Save your work by clicking the disk icon in the upper-left corner of the screen or by pressing Ctrl+s on the keyboard.**

**20. Save As a PDF and email your file as an attachment to: [treye.rice@ag.tamu.edu](mailto:treye.rice@ag.tamu.edu)**

- Click File > Save As >
- Save to your desktop and call the file retirement-gift-tracker
- For the file type, choose .pdf and then click the Save button
- Feel free to email me any questions that you might have too…

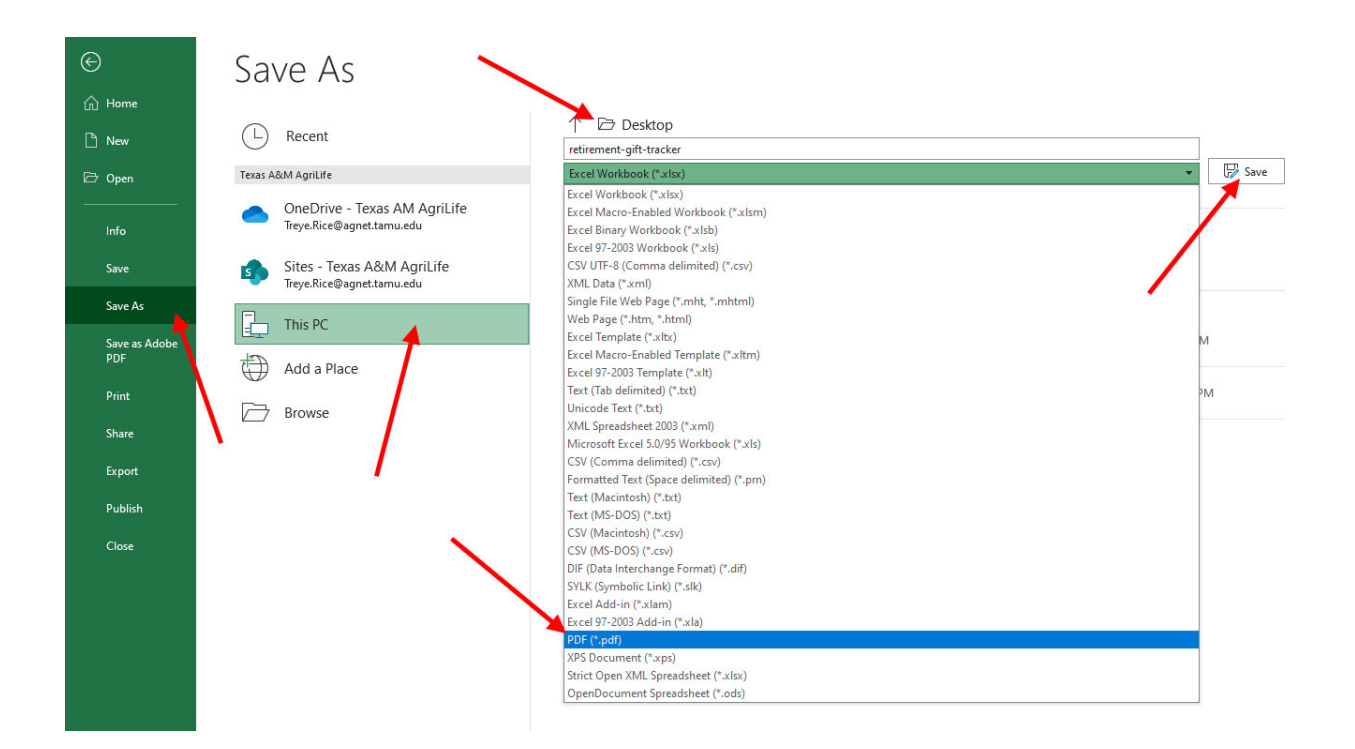

• If you are unable to save as PDF, save as an Excel Workbook and email me that file instead as an attachment.

# **Congrats, Rookie!**

**You are ready for** *Session 2: Excel Features & Techniques to Help Compile & Aggregate Data Efficiently* **next week with Brian Faries! We'll see you then.**

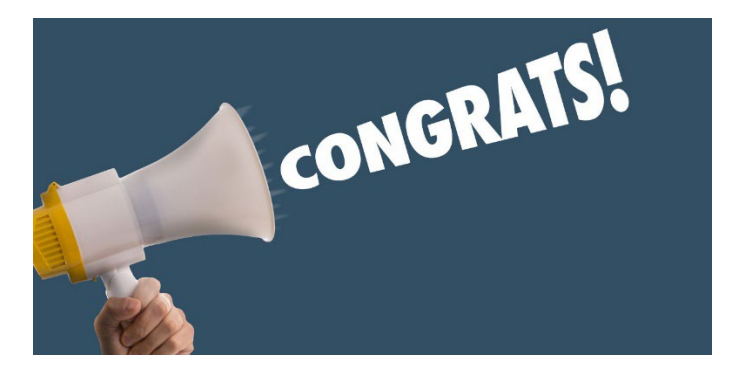

For more Excel tutorials and courses, be sure to visit your LinkedIn Learning account: <https://agrilifeas.tamu.edu/training/linkedin-learning/>